<span id="page-0-0"></span>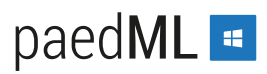

### 3.7 Anmelden an der Schulkonsole

Die pädagogischen Funktionen der paedML® Windows können Sie mit Hilfe der Schulkonsole von jedem beliebigen Client ausführen. Voraussetzung ist ein aktueller Google Chrome Browser.

Als **Lehrer** melden Sie sich immer zuerst an den Computern mit Ihren Zugangsdaten als Lehrer an. Danach starten Sie die Schulkonsole und melden sich mit den gleichen Zugangsdaten an der Schulkonsole an.

### **Verwenden Sie für die Arbeiten mit der Schulkonsole nicht den Internet Explorer.**

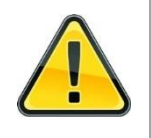

Der Internet Explorer stellt nicht alle Features der neuen Schulkonsole richtig bzw. vollständig dar. Das kann zu fehlenden Funktionen und falscher Darstellung führen.

Mit der Version 4.0.0 wurde **Google Chrome** zum **Standardbrowser**.

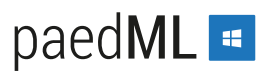

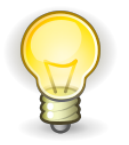

Sollte Ihnen keine Desktopverknüpfung zur Schulkonsole zur Verfügung stehen, starten Sie Google Chrome und geben Sie [https://schulkonsole](https://schulkonsole/) in das Adressfenster ein.

- 8. Durch einen **Doppelklick** auf die **Desktopverknüpfung der Schulkonsole** wird die Anmeldemaske der Schulkonsole in Chrome geöffnet.
- 9. Geben Sie Ihren **Benutzernamen** (Benutzerkennung) und Ihr **Kennwort** ein.
- 10. Drücken Sie die ENTER-Taste oder klicken Sie auf den Button Anmelden.

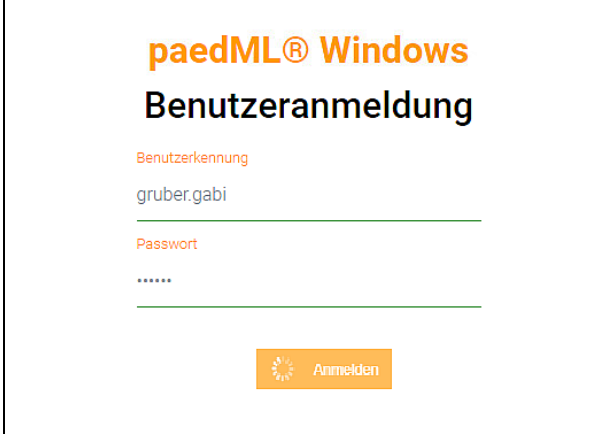

*Abb. 34: SK Anmeldemaske*

11. Sollten Sie Ihr Kennwort vergessen haben, wenden Sie sich an einen System-Administrator bzw. Schulart-Administrator. Der wird Ihnen sicher weiterhelfen.

### 3.8 Personalisierung der Schulkonsole

Die beim Start angebotenen Funktionen der Schulkonsole muss jeder Benutzer selbst festlegen. Beim ersten Start ist sie nahezu leer. Es gibt nur die Kachel Favoriten verwalten, mit deren Hilfe Sie Ihre individuellen Favoriten festlegen können.

### 3.8.1 Erste Personalisierung

- 1. **Starten** Sie mit einem Doppelklick auf die Desktopverknüpfung die **Schulkonsole** und **melden Sie sich** mit Ihren Benutzerdaten **an**.
- 2. **Klicken** Sie auf die Kachel Favoriten verwalten.

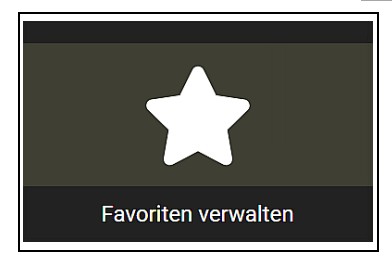

*Abb. 35: Kachel: Favoriten verwalten*

3. Es öffnet sich die Übersicht über alle Funktionen, die Ihnen als Lehrer zur Verfügung stehen. Wenn Sie diese Übersicht zu einem späteren Zeitpunkt aufrufen wollen, können sie das über den Button Favoriten verwalten in der Navigationsleiste tun.

| paedML® Windows DASHBOARD > FAVORITEN VERWALTEN<br>目<br>Е |                        |                              |                           |  |  |  |  |  |  |  |
|-----------------------------------------------------------|------------------------|------------------------------|---------------------------|--|--|--|--|--|--|--|
| <b>Favoriten verwalten</b>                                | Ad-hoc-Suchfilter      | $\boldsymbol{\boxdot}$       | $\Box$ Auswahl $\sim$     |  |  |  |  |  |  |  |
| Jobverwaltung                                             | Jobverwaltung          | Klassenarbeiten              | Klassenarbeiten           |  |  |  |  |  |  |  |
| ිද්ද JobQueue                                             | <b><i>কি</i></b> Tasks | <b>ନ୍ଦି:</b> Klassenarbeiten | <mark>ନ</mark> Protokolle |  |  |  |  |  |  |  |
| Meine                                                     | Meine                  | Meine                        | Meine                     |  |  |  |  |  |  |  |
| <b><i><u>ြင်</u></i></b> Klassen                          | <b>R</b> Schüler*innen | <b>R</b> Ausgeteilte Dateien | ි Projekte                |  |  |  |  |  |  |  |
| Raumverwaltung                                            | Raumverwaltung         | Raumverwaltung               | Raumverwaltung            |  |  |  |  |  |  |  |
| [corrected: Räume                                         | <u>୍</u> ଟ୍ରି Computer | [cor Drucker                 | <b>&amp;</b> BSA-Anfragen |  |  |  |  |  |  |  |

*Abb. 36: Lehrer Ɓ Favoriten verwalten*

4. **Markieren** Sie nun die **Kacheln**, die Sie beim Anmelden an der Schulkonsole sofort verfügbar haben wollen.

**Klicken** Sie dazu auf die Karte. (Die Farbe der Karte ändert sich zu orange.)

Mit einem erneuten Klick auf die Kopfzeile der Karte können Sie diese auch wieder abwählen.

- 5. Eine mögliche Auswahl für Ihre ersten Arbeiten mit der Schulkonsole wäre: alle Karten der Kategorie Meine... (dunkelgrün) und drei Karten der Kategorie Raumverwaltung (blau) auszuwählen. Wenn an Ihrer Schule Schüler per Benutzerselbstaufnahme (BSA) in das System aufgenommen werden, wählen Sie alle Karten der Kategorie Raumverwaltung.
- 6. **Klicken** Sie abschließend auf den Aktions-Button Zu Favoriten hinzufügen links neben dem Feld des Ad-hoc Suchfilters.

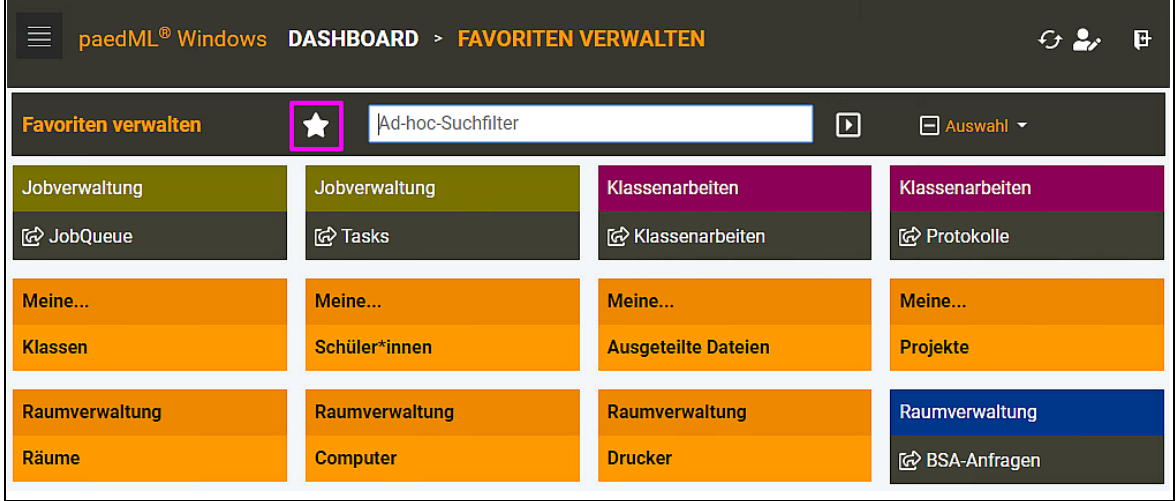

*Abb. 37: Lehrer Ɓ Favoriten markiert*

- 7. **Belassen** Sie im folgenden Fenster den **Schalter** Nach dem Hinzufügen zum ´Homescreen´ springen aktiviert.
- 8. **Prüfen** Sie Ihre Auswahl.

Ungewollt ausgewählte Karten können Sie bei Bedarf hier wieder entfernen. Klicken Sie dazu bei der betreffenden Karte auf das Schließen-Symbol.

9. **Klicken** Sie danach auf den Button Hinzufügen, um ihre Favoriten festzulegen.

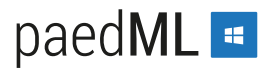

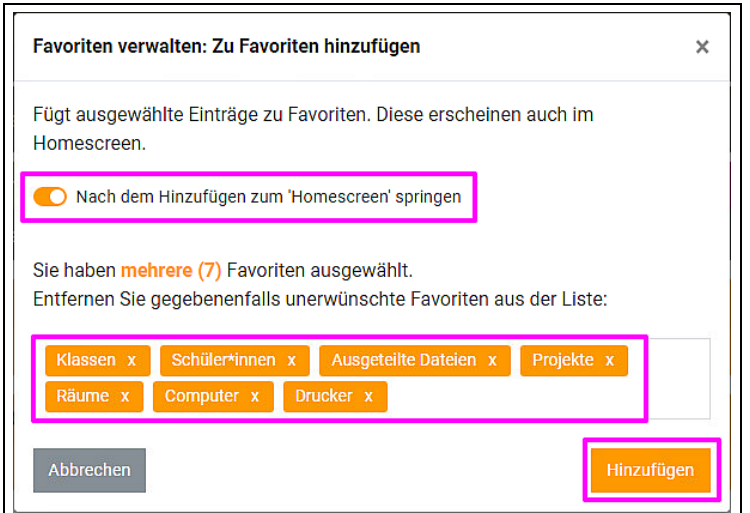

*Abb. 38: Favoritenauswahl bestätigen*

10. Nach einem kurzen Moment wird Ihnen die getroffene Auswahl im Homescreen (Dashboard) angezeigt.

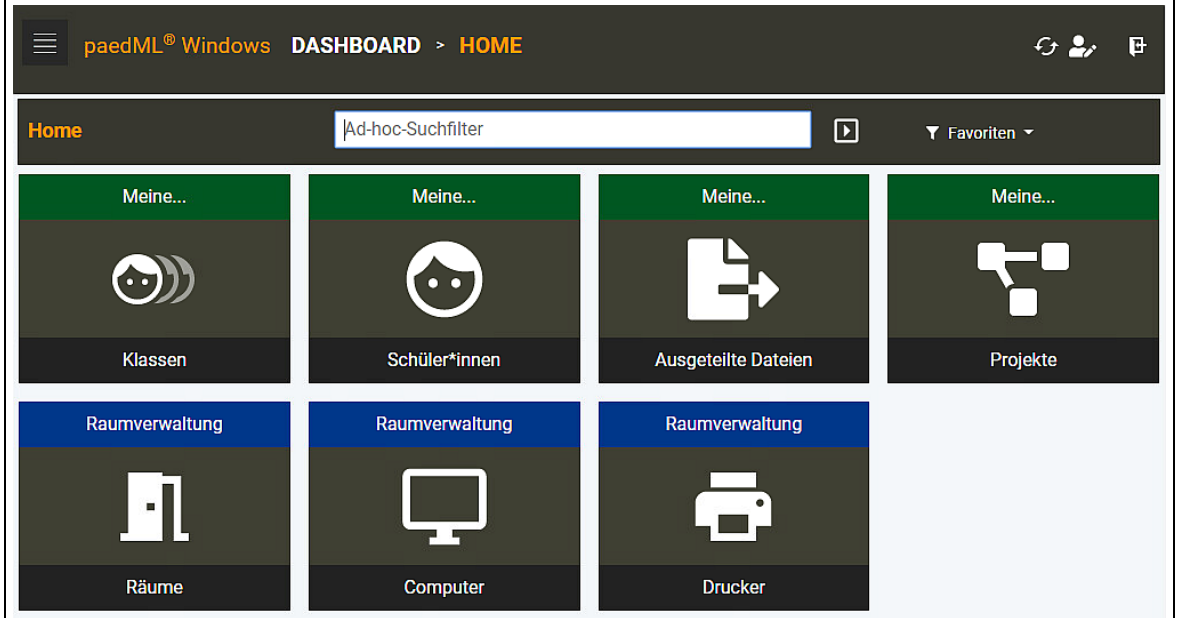

*Abb. 39: Lehrer Ɓ Homescreen (Dashboard) mit den aktuell gewählten Favoriten*

## 3.8.2 Ändern des Homescreens

Sie können jederzeit den Homescreen der Schulkonsole Ihren Bedürfnissen anpassen indem Sie Ihre bisherigen Favoriten abwählen und andere bzw. zusätzliche Funktionen zu Favoriten machen.

Hier im Beispiel fügen Sie die Funktion Raumverwaltung | BSA-Anfragen hinzu.

- 1. Melden Sie sich an einem Computer der paedML mit Ihren Zugangsdaten als Lehrer an.
- 2. **Starten** Sie die **Schulkonsole** und **melden Sie sich** mit Ihren Benutzerdaten **an**.
- 3. **Klicken** Sie in der Navigationsleiste auf den Button Favoriten verwalten.
- 4. **Markieren** Sie die Funktion(en), die Sie ändern wollen.
- **5. Klicken** Sie auf den Aktions-Button Von Favoriten entfernen bzw. Zu Favoriten hinzufügen.

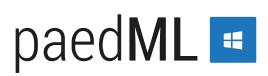

Wenn Sie sowohl Kacheln aus Ihren Favoriten entfernen als auch neue hinzufügen wollen, erhalten Sie nach dem Markieren der Kacheln zwei Aktions-Buttons.

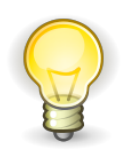

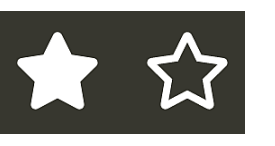

Sie müssen die beiden Aktionen aber nacheinander durchführen. Entfernen und hinzufügen geht nicht in einem Schritt.

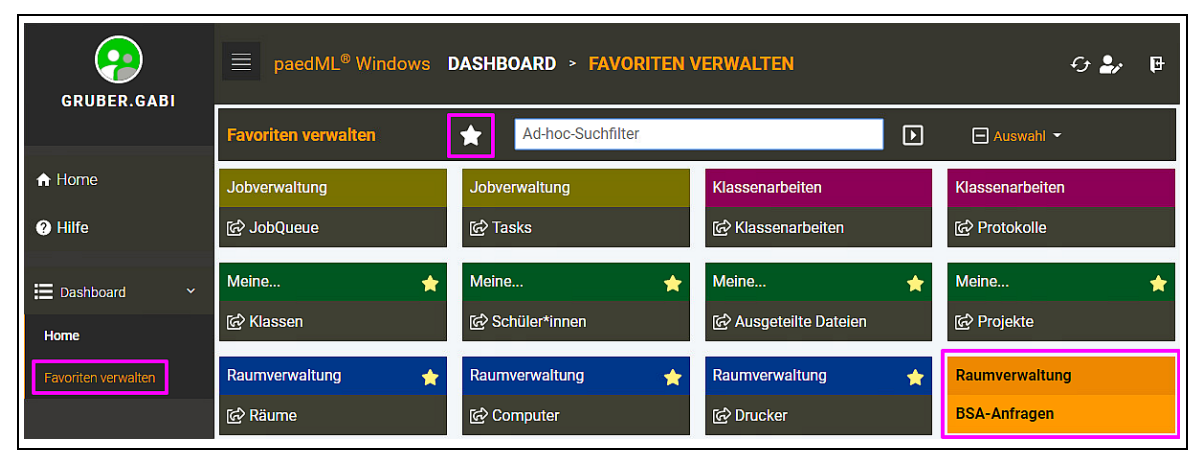

*Abb. 40: Lehrer Ɓ zusätzliche Kachel markiert*

- 6. **Belassen** Sie im folgenden Fenster den **Schalter** Nach dem Hinzufügen zum ´Homescreen´ springen aktiviert.
- 7. **Klicken** Sie danach auf den Button Hinzufügen, um die Funktion aus Ihren Favoriten zu entfernen.

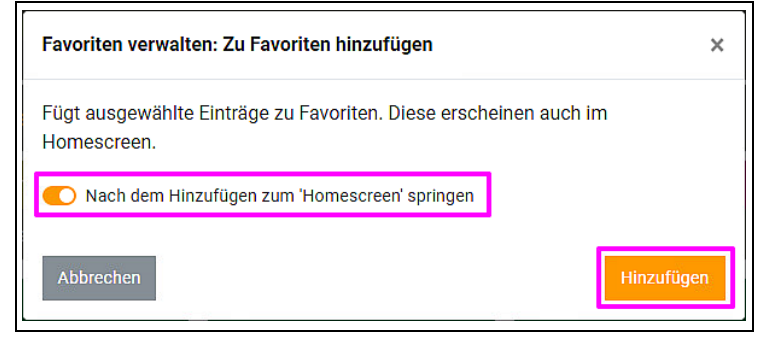

*Abb. 41: Hinzufügen bestätigen*

## 4 Allgemeine Arbeiten des Lehrers

### 4.1 Meine... | Klassen zusammenstellen

Verschiedene Tätigkeiten werden durch das Zusammenstellen von Meine Klassen (und damit Schüler) einfacher und übersichtlicher oder erst ermöglicht. Diese Tätigkeiten sind:

- Dokumente austeilen und einsammeln
- Schülerkennwörter zurücksetzen
- Benutzerlisten drucken und exportieren
- 1. **Starten** Sie die **Schulkonsole** und **melden Sie sich** mit Ihren Zugangsdaten als Lehrer **an**.
- 2. **Klicken** Sie auf die Kachel Meine... | Klassen.

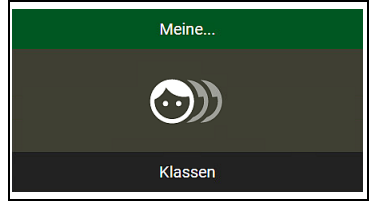

*Abb. 42: Meine... | Klassen* 

3. **Klicken** Sie auf den Aktions-Button Meine Klassen verwalten.

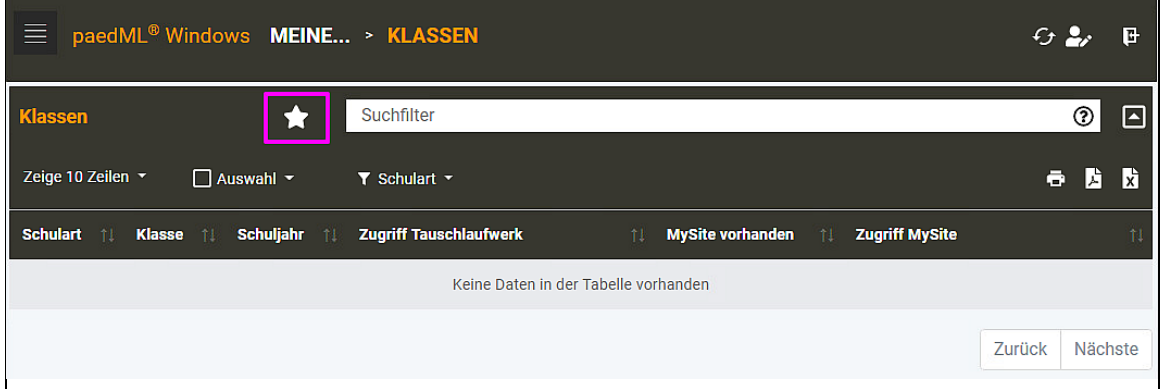

*Abb. 43: Meine Klassen verwalten*

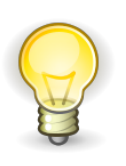

Die Verwaltung funktioniert nach einem **Verschiebe-Prinzip**. Es gibt Klassen, die in Meine Klassen "**Noch nicht enthalten**" sind (linke Fensterseite) und solche, die in Meine Klassen schon "**Enthalten**" sind (rechte Fensterseite). Beim ersten Mal ist die rechte Fensterseite natürlich leer.

4. Eine oder mehrere Klassen hinzufügen:

**Markieren** Sie im linken Bereich **die Klassen**, die Sie zu Meine Klassen hinzufügen wollen. Sie können mit Hilfe der Shift- bzw. Strg-Taste mehrere Einträge markieren. Bei Bedarf können Sie im Feld Suchen die Bezeichnung (einen Teil der Bezeichnung) einer Klasse eingeben. Dadurch wird die Anzeige gefiltert.

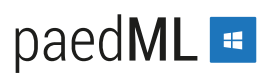

- 5. **Klicken** Sie auf den **nach rechts weisenden Pfeil** zwischen den beiden Spalten. Die markierten Klassen werden von der linken Spalte **Noch nicht enthalten** in die rechte Spalte **Enthalten** verschoben.
- 6. Wenn Sie in der rechten Spalte alle Klassen zusammengestellt haben, die Mitglieder in Meine Klassen sein sollen, **klicken** Sie auf den Button Änderungen übernehmen.

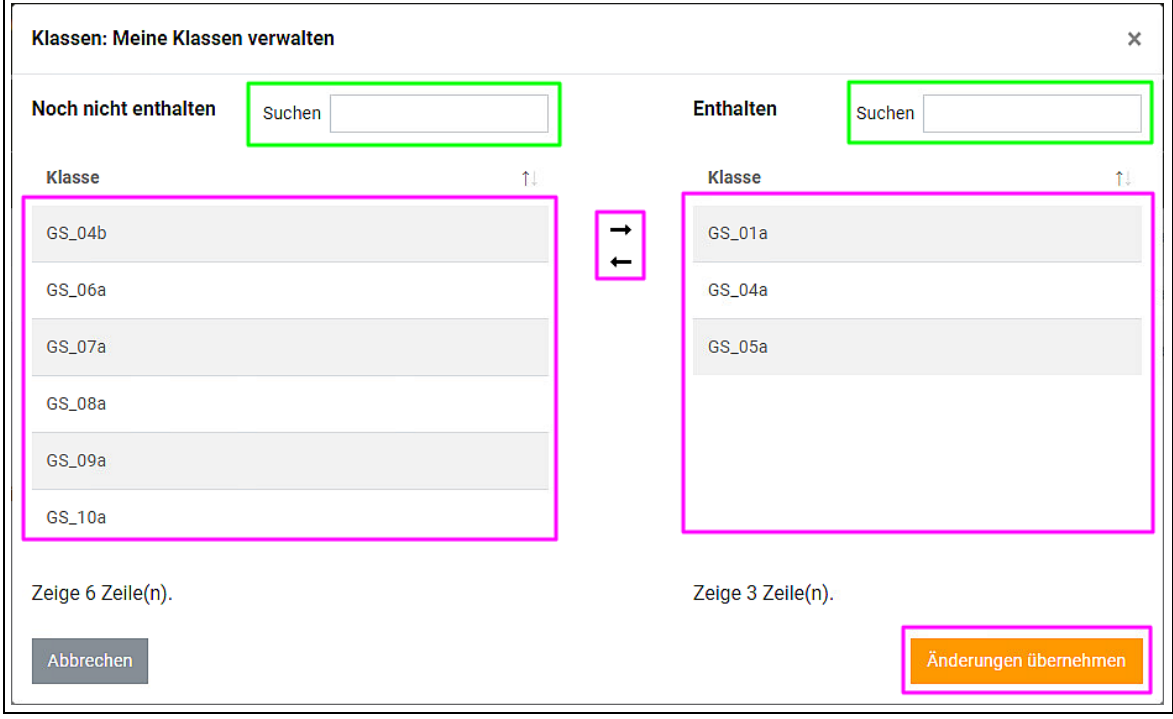

*Abb. 44: Mitglieder einer Klassenarbeit verwalten*

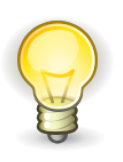

Um **Klassen aus Meine Klassen zu entfernen**, markieren Sie in der rechten Spalte die entsprechenden Klassen und verschieben diese mit einem Klick auf den nach links weisenden Pfeil in die linke Spalte.

7. Sie erhalten rechts oben im Browser eine **Erfolgsmeldung**. Die Meldung ist nur für einigen Sekunden sichtbar.

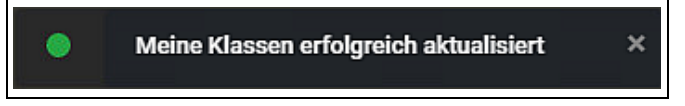

*Abb. 45: Erfolgsmeldung Änderungen übernommen*

### 4.2 Schülerkennwort ändern

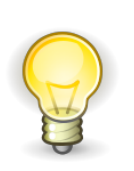

Die Aktion ist übersichtlicher, wenn Sie sich zuvor "Meine Klassen" zusammengestellt haben.

Wie Sie Ihre Klassen zusammenstellen, ist dargestellt im Kapitel [4.1](#page--1-0) Meine... | Klassen zu[sammenstellen,](#page--1-0) ab Seit[e 37](#page--1-0)

1. **Starten** Sie die **Schulkonsole** und **melden Sie sich** mit Ihren Zugangsdaten als Lehrer **an**.

2. Klicken Sie auf die Kachel Meine... | Schüler\*innen.

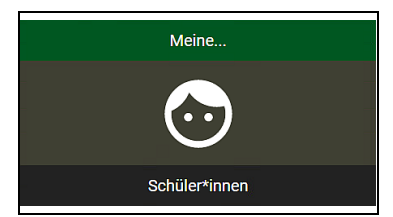

*Abb. 461IMRIƏ`Schüler\*innen*

3. **Klicken** Sie in der Navigationsleiste im **Bereich Alle** auf **Schüler\*innen**.

| <b>GRUBER.GABI</b>               | <b>MEINE &gt; SCHÜLER*INNEN</b><br>$\equiv$ paedML® Windows |    |                |            |         |           |                 |  |
|----------------------------------|-------------------------------------------------------------|----|----------------|------------|---------|-----------|-----------------|--|
|                                  | Schüler*innen                                               |    |                | Suchfilter |         |           |                 |  |
| A Home                           | <b>Benutzername</b>                                         | 11 | Nachname       | $\uparrow$ | Vorname | 11        | <b>Schulart</b> |  |
| @ Hilfe                          | arno bekannt                                                |    | <b>Bekannt</b> |            | Arno    |           | GS              |  |
| E Meine<br>$\checkmark$          | adam.beliebt                                                |    | Beliebt        |            | Adam    |           | GS              |  |
| Klassen verwalten                | annika.brav                                                 |    | Bray           |            | Annika  |           | GS.             |  |
| Schüler*innen verwalten          | anita.boehse                                                |    | Böhse          |            | Anita   |           | GS              |  |
| Ausgeteilte Dateien<br>verwalten | adriana.ahrens                                              |    | Ahrens         |            | Adriana |           | GS              |  |
|                                  | adelina bader<br>Bader                                      |    |                | Adelina    |         | <b>GS</b> |                 |  |
| Projekte verwalten               | ahmad.baehr                                                 |    | Bähr           |            | Ahmad   |           | GS              |  |
| <b>E</b> Alle<br>$\checkmark$    | abigail.forster                                             |    | Forster        |            | Abigail |           | GS              |  |
| Schüler*innen                    | adrian.frenzel                                              |    | Frenzel        |            | Adrian  |           | GS.             |  |
| Weiterführend<br>囯<br>Ÿ          | ahmet fuerst                                                |    | Fürst          |            | Ahmet   |           | GS              |  |

*Abb. 47: In die Unterfunktion Alle Schüler\*innen wechseln*

- 4. Geben Sie in den Suchfilter einen Teil des Benutzernamens ein, dessen Kennwort Sie ändern wollen.
- 5. Drücken Sie die ENTER-Taste.
- 6. **Markieren** Sie den Benutzer, dessen Kennwort Sie ändern wollen.
- 7. Prüfen Sie kurz, dass Sie nur "1 Zeile ausgewählt" haben. Wenn Sie das **Kennwort mehrerer Schüler ändern** wollen, prüfen Sie, dass die Zahl der ausgewählten Schüler richtig ist.

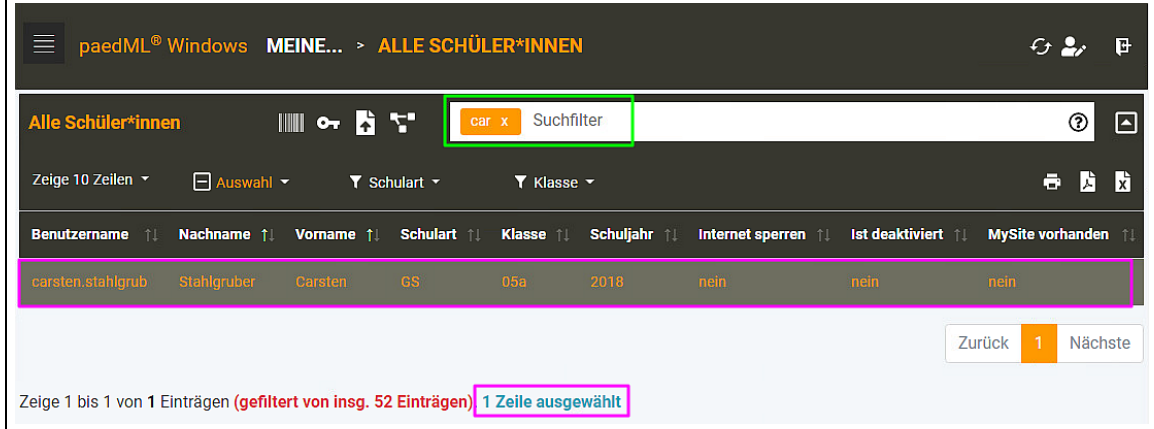

*Abb. 48: Markierte Schülerin in der Funktion Meine... | Schüler\*innen* 

8. **Klicken** Sie auf den Aktions-Button Kennwort ändern.

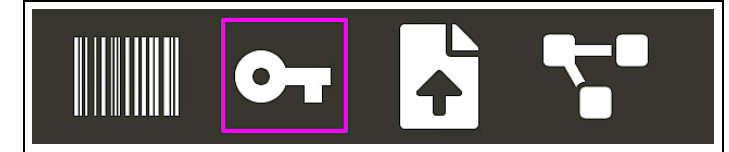

*Abb. 49: Aktions-Button Kennwort ändern*

- 9. Geben Sie ein **einfaches, vorläufiges Kennwort** ein **und bestätigen** Sie es.
- 10. Belassen Sie die Kennwortoption auf "Kennwortänderung erzwingen".
- 11. Klicken sie auf den Button Kennwort ändern.

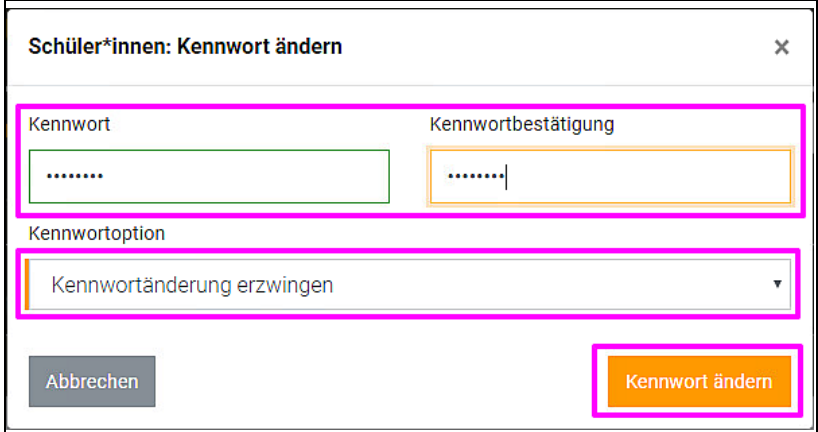

*Abb. 50: Eingabefenster Kennwort ändern*

12. Sie erhalten rechts oben im Browser eine **Erfolgsmeldung**. Die Meldung ist nur für einigen Sekunden sichtbar.

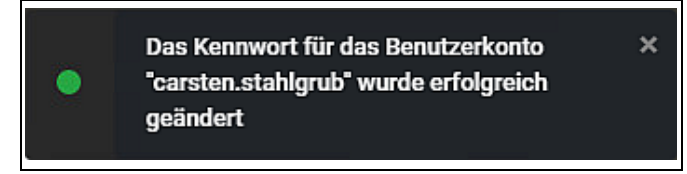

*Abb. 51: Erfolgsmeldung Kennwort geändert*

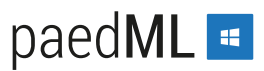

**Was der Schüler dann tun muss:** Geben Sie das einfache Kennwort dem Schüler und teilen Sie ihm mit, dass er bei der ersten Anmeldung aufgefordert wird, sein Kennwort zu ändern. Dort soll er dann sein eigenes Kennwort festlegen.

#### Variationen:

**Bei sehr jungen oder unerfahrenen Schülern:** Hier können Sie sich das Kennwort vom Schüler geben lassen. Sie tippen das Kennwort in die Eingabemaske. Wählen Sie in diesem Fall die Kennwortoption: Läuft nie ab.

**Kennwort einer ganzen Klasse ändern:** In diesem Fall lassen Sie sich im Hauptfenster der Schulkonsole die Schüler dieser Klasse anzeigen. Verwenden Sie dazu den vordefinierten Filter *Klasse*. Markieren Sie anschließend alle Filter-/Suchergebnisse. Verwenden Sie dafür das Dropdown-Menü *Auswahl*. Klicken Sie hier auf Filter-/Suchergebnisse.